# **HANDLEIDING** bezoekersvergunning

**Laat je bezoek gratis parkeren.**

Je bent in het bezit van een bezoekersvergunning en wilt graag je bezoek gratis laten parkeren. Maar hoe werkt dit? In deze handleiding leggen we je uit hoe je het kenteken van jouw bezoek kunt aan- en afmelden.

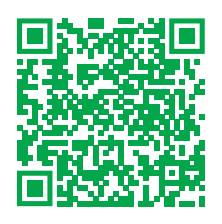

### 1  **Benaderen webapp**

Open de webapp vanaf jouw computer, smartphone of tablet op het internet. Scan de QR-code of ga naar de site: https://parkeervergunningen.harlingen.nl/DVSPortal/

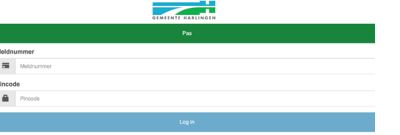

#### 2  **Inloggen**

Het inlogscherm verschijnt waar je met het meldnummer en de pincode kunt inloggen. Deze gegevens heb je ontvangen na het aanvragen van de bezoekersvergunning.

Tip: Deze gegevens zijn terug te vinden in het Digitaal Loket Parkeren. Klik op de bezoekersvergunning. In het scherm dat vervolgens verschijnt, vind je onder de tab "Documenten" de eerder verzonden berichten.

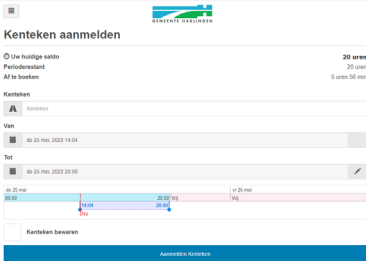

# 3

### **Kenteken aanmelden**

Nu kun je het kenteken aanmelden. Hier staat ook je actuele saldo. Je vult het kenteken in en geeft een eindtijd op. De eindtijd is niet verplicht. Je kunt ook op een later moment het kenteken afmelden. Nadat je op "Aanmelden kenteken" hebt geklikt, is het kenteken aangemeld.

Tip: Vink "kenteken bewaren" aan en je kunt in het vervolg gemakkelijk en snel het bezoek opnieuw aanmelden. Het advies is om geen streepjes tussen het kenteken te plaatsen.

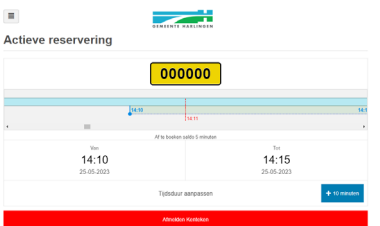

#### 4  **Kenteken afmelden**

Heb je bij stap 3 geen eindtijd opgegeven? Vergeet dan niet het kenteken af te melden. Dit doe je door opnieuw in te loggen. In het menu klik je op "actief". Je ziet nu de actieve reservering. Klik op "Afmelden kenteken".

Tip: Bij "Geschiedenis" kun je zien welke kentekens je in het verleden hebt aangemeld.

# **HANDLEIDING** bezoekersvergunning

**Laat je bezoek gratis parkeren.**

### **Goed om te weten:**

- Iedere nacht van zondag op maandag om 00:00 uur ontvang je 20 uren gratis parkeertijd voor de betreffende week;
- Het is niet mogelijk om uren op te sparen. De niet gebruikte uren vervallen;
- Het is niet mogelijk extra uren bij te kopen.

### **Maak van de webpagina (URL) een snelkoppeling**

## **Computer**

- 1. Ga naar: https://parkeervergunningen.harlingen.nl/DVSPortal/
- 2. Maak van deze pagina een favoriet, bookmark of maak een snelkoppeling op het bureaublad. Dit verschilt per internetbrowser.

## **Smartphone/tablet Apple: IOS**

- 1. Ga naar: https://parkeervergunningen.harlingen.nl/DVSPortal/
- 2. Klik op:
- 3. Kies vervolgens "Zet in beginscherm":

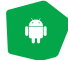

### **C** Smartphone/tablet Android

- 1. Ga naar: https://parkeervergunningen.harlingen.nl/DVSPortal/
- 2. Klik op:
- 3. Kies vervolgens "Toevoegen aan startscherm"
- 4. Geef de snelkoppeling een naam. En klik op "Voeg toe".

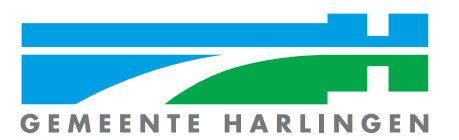

**Versie: mei 2023**